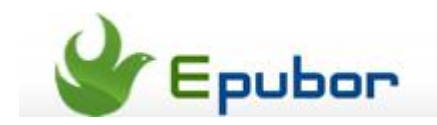

# **How to Remove Kindle DRM on Windows 8**

Posted b[y Ada Wang](http://plus.google.com/115489116372135729083) on 4/15/2013 4:12:04 AM.

Perhaps you have got used to the refreshing experience of Windows 8 Metro and the prettier interface of Kindle for Windows 8 app. However, when you plan to remove Kindle DRM on the Windows 8 computer for **reading Amazon Kindle AZW / TPZ / PRC / MOBI books on a non-Kindle eReader** such as Nook, Kobo or Sony, or **simply for totally possessing the purchased Kindle titles independant from Amazon Server**, you are likely to find it a little difficult. While we can find Kindle content files under Kindle content folder:

C:\Users\<userid>\Documents\My Kindle Content (or head to Tools -> Options - >Content) on Kindle for PC app, there are no Kindle content files stored on Win 8.

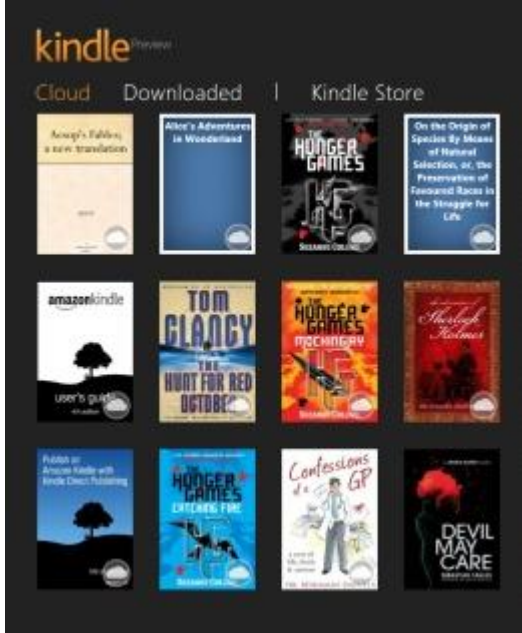

Generally, there are two ways to remove Kindle eBook DRM (with Epubor Kindle DRM Removal tool): **by inputting Kindle device serial No.** or **by syncing with Kindle app on the computer**. Kindle Serial No. only works on books downloaded on E-Ink Kindle devices and does not succeed every time, therefore syncing with Kindle app on computer is a recommended way. Since there are no Kindle books under Kindle content folder on Win 8, how can we find out the downloaded Kindle content files so as to remove Kindle DRM on Windows 8?

### **Where are Kindle eBook files stored on Windows 8 computer?**

I searched on the Internet and got the information below.

**1.** You may find the downloaded Kindle content files under the default "My Kindle Content" folder.

Readers who find Kindle content files under the default path may have installed Kindle for PC app instead of Kindle Windows 8 app. This can be out of other reasons as well.

**2.** C:\Users\<userid>\AppData\Local\Amazon\Kindle\application\content

**3.** C:\Users\<userid>\AppData\Local\Packages\<Package Name>\**LocalState** or **Roaming State** or **SystemAppData**

For Kindle app, Package Name is AMZNMobileLLC.KindleforWindows8\_\*\*\*\*\*\*\*\*\*\*\*\* and the 12-char \*\*\*\*\*\*\*\*\*\*\*\*\* depends on individuals. Other chances are that Kindle Win 8 app uses a new storage method, which stores Kindle books under the cache folder and each Kindle book file comes with several fragment files such as 1.fragment and 2.fragment.

## **Remove Kindle DRM on Windows 8**

**Don't be upset if you can't find Kindle content files in cases above**. You can still achieve your goal by going back to Kindle for PC app. People who have found synced / downloaded Kindle eBooks on the Win 8computer can skip Step 1 & 2 below.

As with installing a traditional desktop app on Windows 8, you can press "**Windows**" key on the keyboard to switch to desktop interface. Press the key again to go back to Win 8 startup.

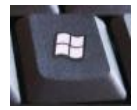

#### **Step 1:** [Download and install Kindle for PC app](http://www.amazon.com/gp/feature.html/ref=kcp_pc_ln_ar?docId=1000426311) on Windows 8 PC.

The given download link is for the US users. **If your Amazon account belongs to another country**, please download Kindle for PC app there (such as **http://www.amazon.co.uk** or **http://www.amazon.ca**).

Select "Kindle" -> "Free Kindle Reading Apps" -> "Windows 7, XP & Vista" under "Computers".

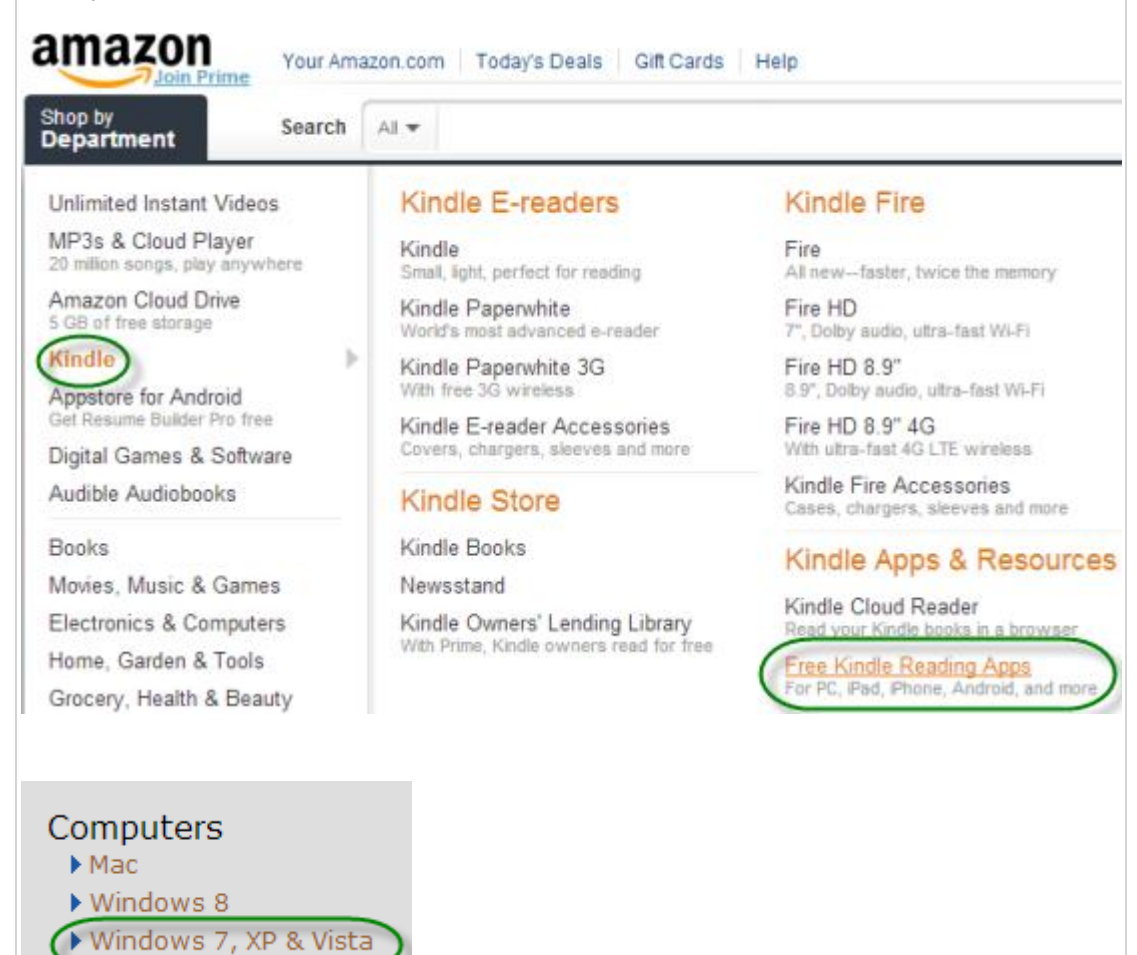

**Step 2:** Register the Kindle for PC app with your Amazon account. You will be asked to do so the first time you launch the app.

Once the registration is done, all Kindle books purchased under your Amazon account will be synced soon and display under "Archived Items" shelf. **Head to Archive Items, double-click each book to download and make sure you can read the books with Kindle Win 8 app**.

Refer to Paragraph 1 to get the path of downloaded Kindle content files.

**Step 3:** Download and install Epubor Kindle DRM Removal. Run.

#### **Note:**

Select Free-trial (**Free-trial version allows users to remove DRM from up to 2 books**). All Kindle books will be detected automatically and only the first 2 DRM-protected books will be DRM removed. If you want to **remove DRM from certain books**, create a folder for the two books and click "Setup" -> "General" -> "Customize" to set the input path yourself.

**If the Kindle books are not auto imported**, click "Setup" -> "General" -> "Customize" to set the input path.

**Step 4:** Click "**Remove DRM**" button.

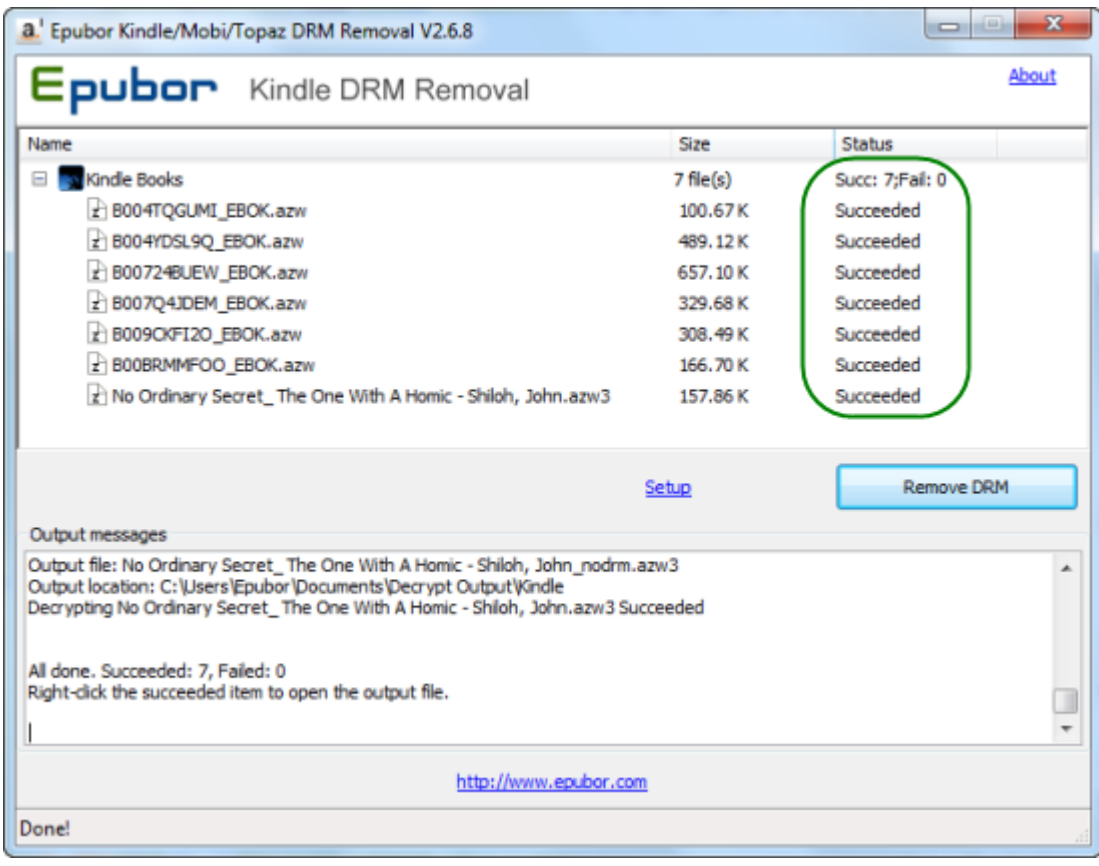

You will find the Amazon Kindle eBooks DRM removed from your Windows 8 computer within minutes. Feel free to try this on other Win 8-running devices like Surface Pro. After succeed in decrypting Kindle books with Epubor Kindle DRM Removal, you can consider buying the full version.

This PDF is generated upon this page: [http://www.epubor.com/how-to-remove](http://www.epubor.com/how-to-remove-kindle-drm-on-windows-8.html)[kindle-drm-on-windows-8.html,](http://www.epubor.com/how-to-remove-kindle-drm-on-windows-8.html) and the original author is [Epubor.](http://www.epubor.com/)